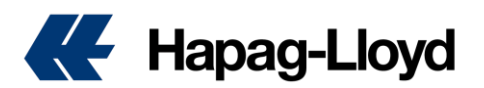

### 您需要知道!!!

账号注册成功后, 您的账号为访客权限, 仅可以申报VGM信息, 无其他权限, 如拉报价, 订舱, 修 改,导航仪等功能。

如需申请订舱等一站式权限,请联系当地销售或发送申请到[DigitalSales@hlag.com](mailto:DigitalSales@hlag.com) 申请订舱match code。

如果您已获得订舱match code (customer code即CU 或者 contract code即MR),需要申请绑定账 号,或修改账号绑定的match code,请联系我们的客户服务[china@service.hlag.com](mailto:china@service.hlag.com)。请务必使用关 键字DIGITAL发送申请邮件, 以便我司快速处理。

Example : Subject: DIGITAL mapping …………….

注: 1个账号仅对应一个match code, 且仅可操作与所绑定match code 相关的booking, 无权查 阅修改其它match code对应的booking。

# 新用户账户注册

## 点击如下链接打开我司一站式服务中心

[Online Business Suite -](https://www.hapag-lloyd.cn/en/online-business.html) Hapag-Lloyd

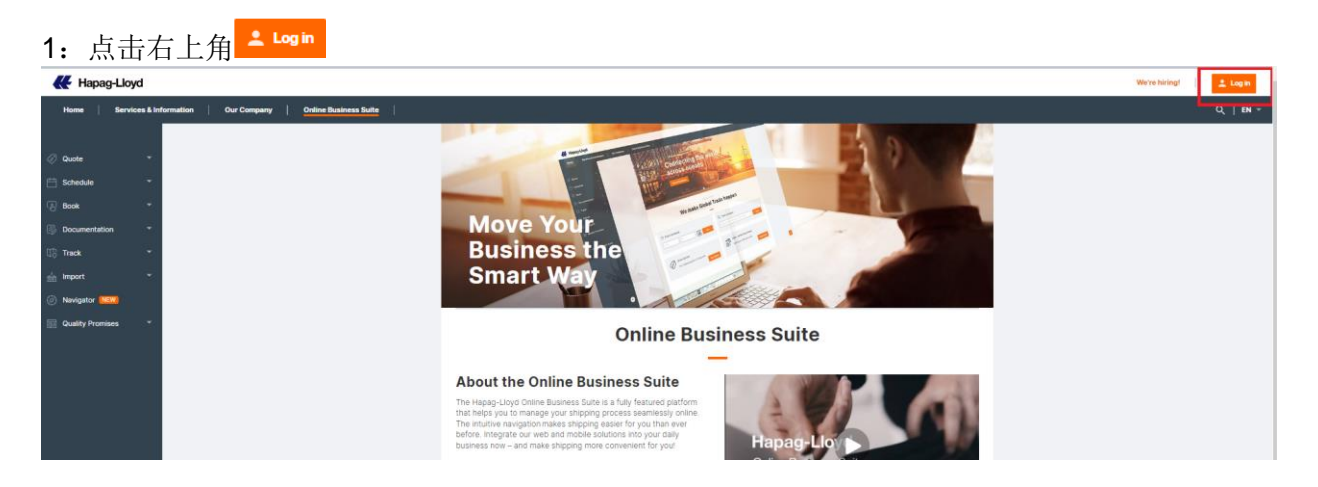

## 2: 点击 "[Not yet registered?](https://identity.hapag-lloyd.cn/hlagwebprod.onmicrosoft.com/B2C_1A_signup_signin/api/CombinedSigninAndSignup/unified?local=signup&csrf_token=Ymt4OW80ZzcyVmhsQWhBQy9GM1RGSlJuWVZqZDg3YlNScnUwT3Evd0d6QWRvNGpKOWdtZGFVbTJhUzlBSjZsamZLeVBzR2Z2MXdNUTd0RUJFRll1a3c9PTsyMDIyLTEyLTE5VDE1OjAzOjU3LjA1ODE4NTNaOzNMWVZodXVRRXhJaXhqeGJ1aVFka2c9PTt7Ik9yY2hlc3RyYXRpb25TdGVwIjoxfQ==&tx=StateProperties=eyJUSUQiOiJmYTk5OTYyNi1lZTQzLTRiM2EtYjU3ZS0xYWM2NGRmMGJiYWUifQ&p=B2C_1A_signup_signin)"

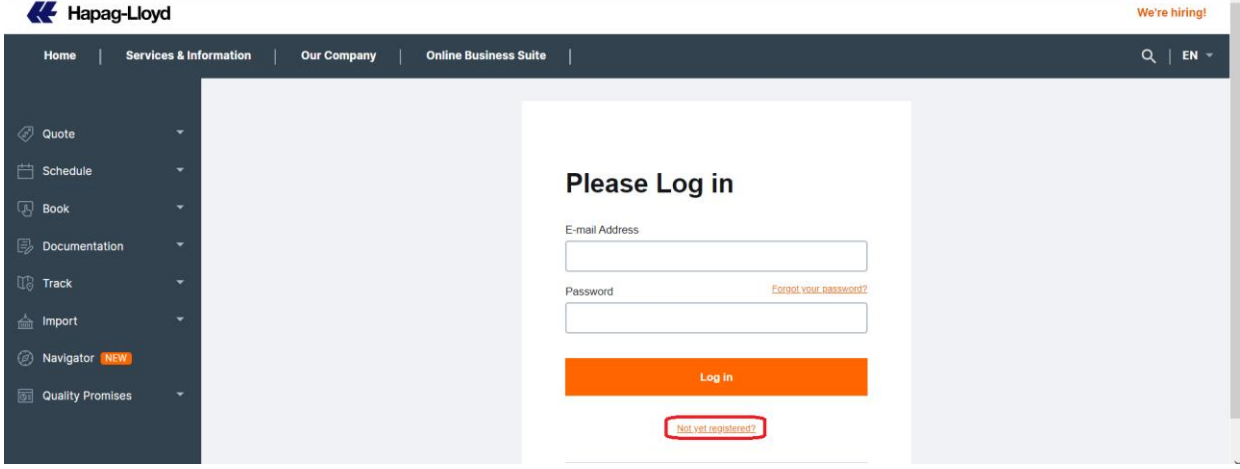

3:按需填写如下账号申请信息, 然后点击"Continue"

### June 16, 2022

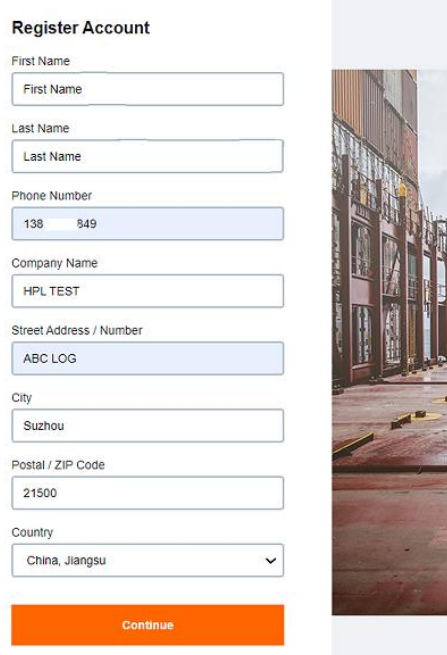

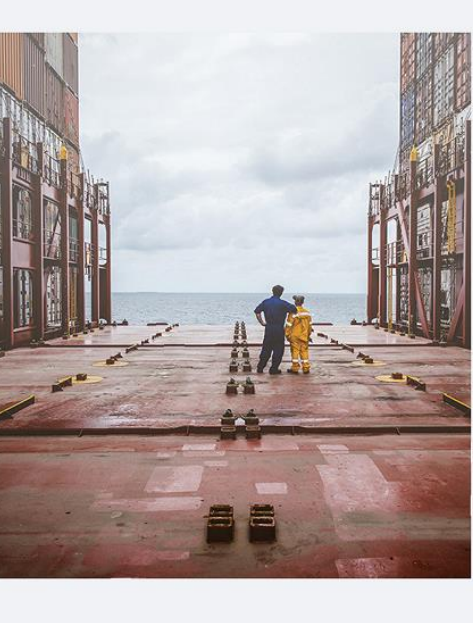

4:输入如下信息:

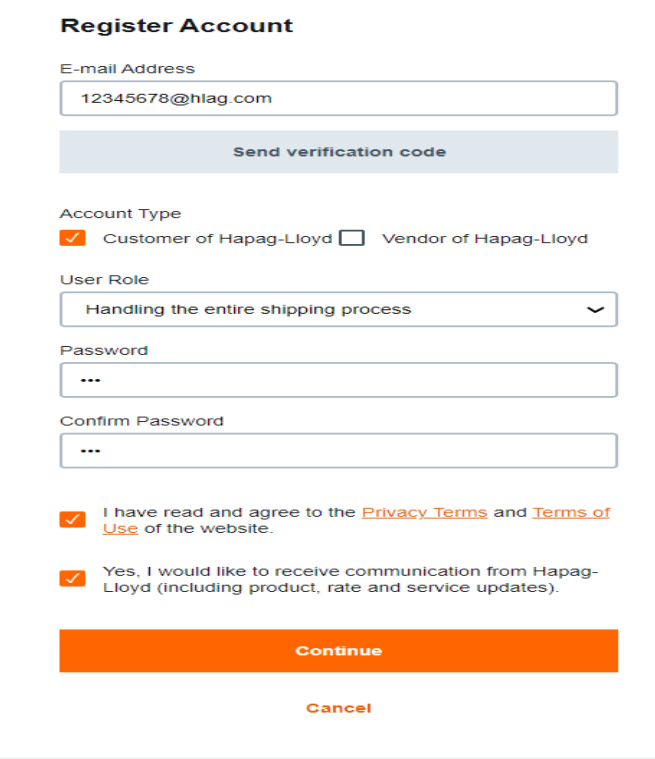

## 4.4:选择您的User Role

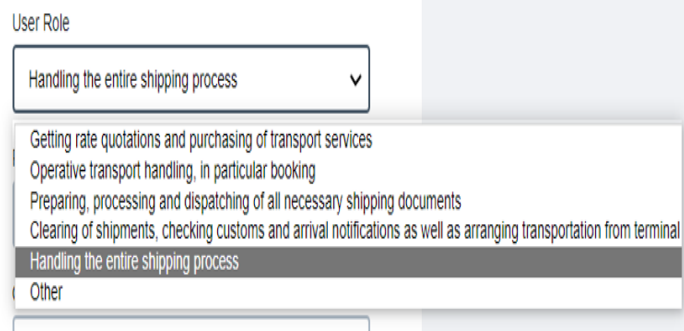

4.1:邮箱地址

邮箱地址只接收企业邮箱,请勿使用 163,QQ等私人邮箱。注册成功后邮箱 地址将作为您的登录账号。

4.2: 点击 "Send verification code", 验证您的邮箱。系统将向您的邮箱发送 验证码,收到后请填写验证码,并点击 "Verify code"验证您的邮箱。

#### **Register Account**

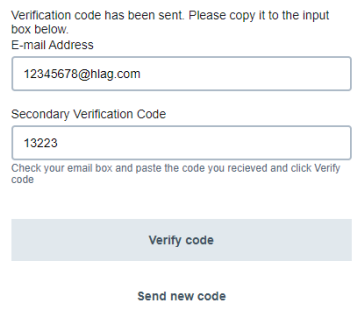

4.3:勾选Account Type 赫伯罗特订舱客户账号申请,此处仅可 选"Customer of Hapag-Lloyd"。

选择您对应的角色,账号权限对应不 同。如您的账号需要处理所有与booking 相关的程序,请选择"Handling the entire shipping process"

注:注册成功后,请不要随意更改用户 角色,一旦修改,账号将被锁住,请联 系我司解锁。

4.5: 阅读条款, 如同意, 勾选并点击"Continue"按钮--您的账号注册成功, 请使用账号密码登录。